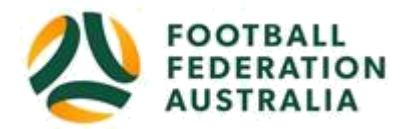

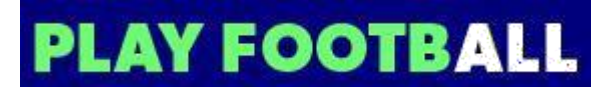

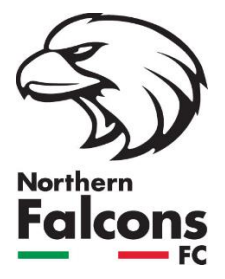

# **Northern Falcons FC - Player Self-Registration**

Please follow these instructions to register as a player for the 2023 season:

## **Sign-In or Create a Football Account**

*Note: Football Accounts are separate to FFA number. Existing and new Participants will need a Football Account*

1. Go to Football Federation Australia website: https:/[/www.ffa.com.au/football-account](http://www.ffa.com.au/football-account) and click '**Join Now**'

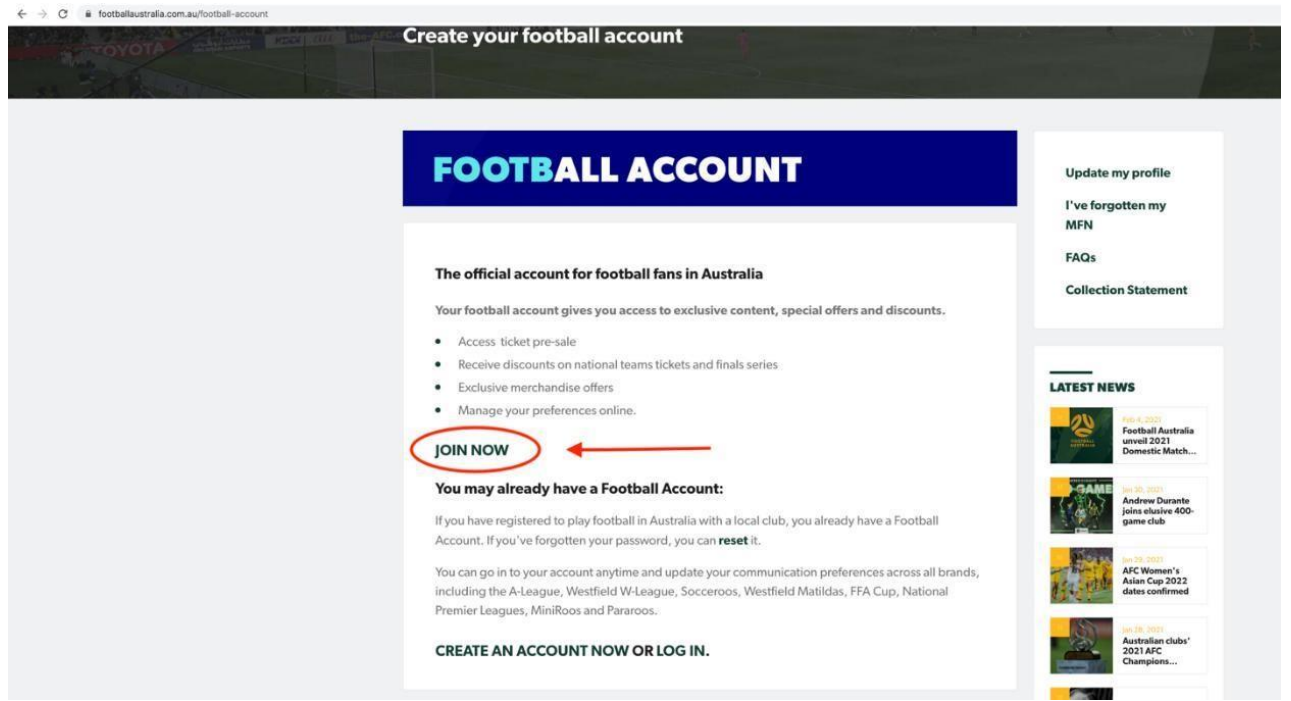

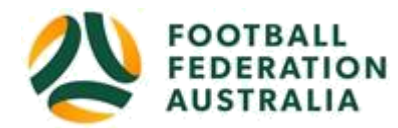

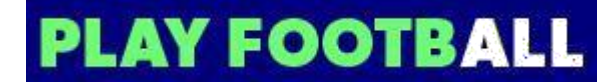

**2.** If you don't have a previous registration with FFA, select **'Create Account'**

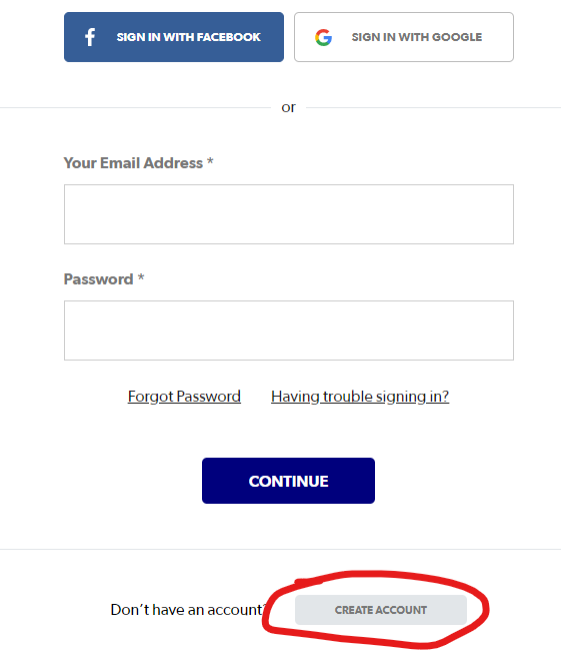

3. If you were registered previously and already have an account, **Login** using your Email Address and Password

If you can't remember your password, click >> **'Reset Password'** and a new password will be sent to the email address attached to your account.

## **Registering to Northern Falcons FC**

After logging into your own Football account, head to [www.playfootball.com.au](http://www.playfootball.com.au/)

- 1. Click on **REGISTER NOW** to start a registration
- 2. Select the program you are registering for (either Adult Football, MiniRoos Club Football or Youth Football)
- 3. Search for the club by typing in 'Thornbury' in the search bar
- 4. Select **Northern Falcons** by pressing the red circled pin on the map below:
- 5. Click 'Find Out More'

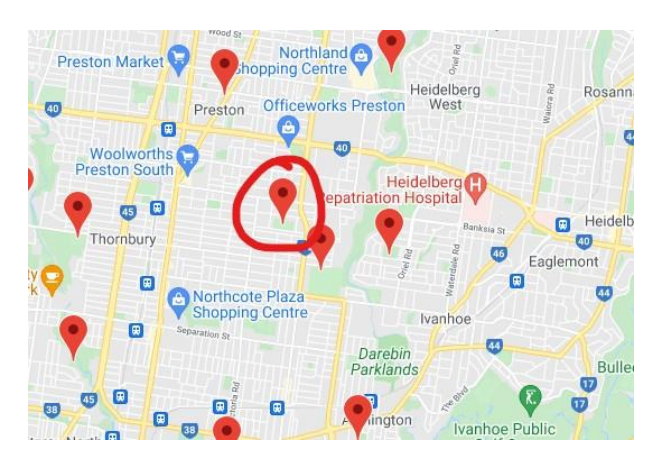

- 6. You'll be taken to the Northern Falcons FC registration page. Click '**REGISTER NOW'** on top right of page.
- 7. Select '**Get Started**'
- 8. Select participant you are Registering (myself, Linked Person or New Person) and **Continue**
- 9. Select the correct 2023 Product depending on age group your child is in.
- 10. Product details- add/change, and then click "**Continue**"
- 11. Update your personal and contact details if required, and then click "**Continue**"
- 12. Profile Photo "Select Profile Image", Browse from your device, and then click "**Continue**" (*upload of a photo is compulsory for all junior players U12 and above*)
- 13. **International Transfer Clearance**  Answer all questions accordingly to proceed
- 14. Review your order, if you need to modify your product selection or details, select **'Modify'** in the appropriate section to do so

# **Acknowledging Terms and Conditions**

12. Click on the 'Check box' Read and Acknowledge all Terms and Conditions by selecting Accept All T&Cs displayed and then click "**Continue**"

## **Payment Options Screen**

13. Go to the Pay Offline section as payment is made directly to the club. Click **'Submit and Pay Later'**. You will receive an invoice to the email address listed on the registration.

## **Note: This is not the invoice you pay on as our system is not connected to the FV Finance System. This receipt should be kept as proof of registration only and payment made directly to the club.**

- 14. Please make payment directly to the club via EFT, Bank Transfer, Cash or Cheque. If you're unsure how much to pay send an email to [northernfalconsfc@gmail.com](mailto:northernfalconsfc@gmail.com) to confirm the amount and get club banking details.
- 15. Confirmation message, select "finished" or "Perform another Registration"

## **Issues/Problems:**

Please email the club at [northernfalconsfc@gmail.com](mailto:northernfalconsfc@gmail.com) or contact FV Registrations on 94741800